# 「線上下載聲請複製電子卷證」說明文件 律師單一登入窗口

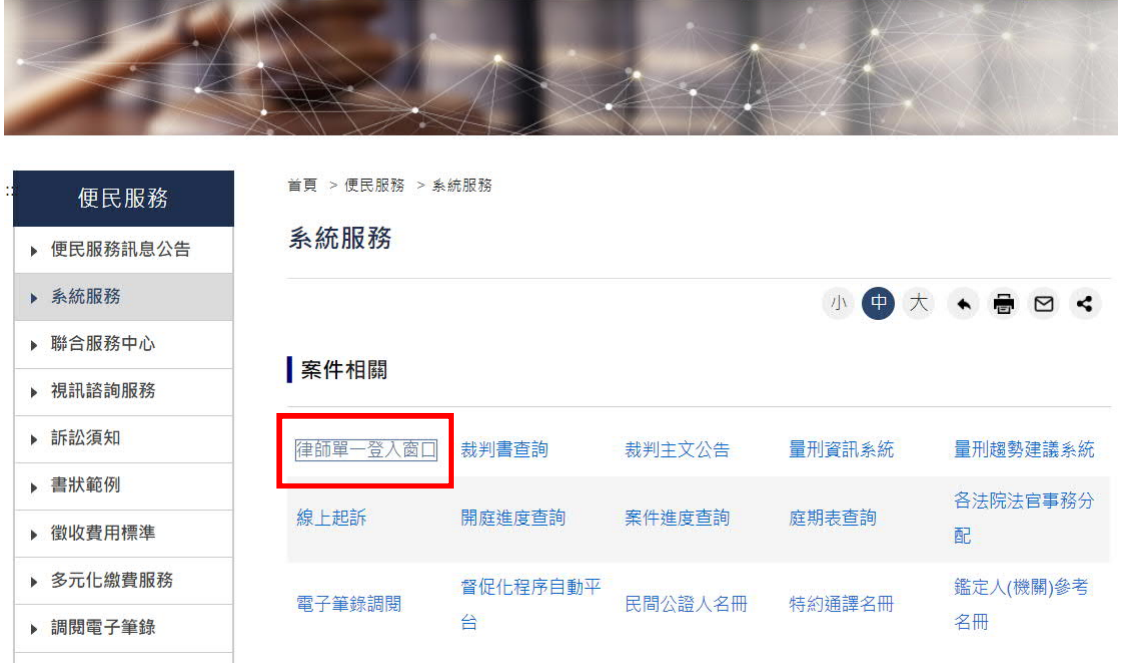

#### **聲請閱卷及複製電子卷證**

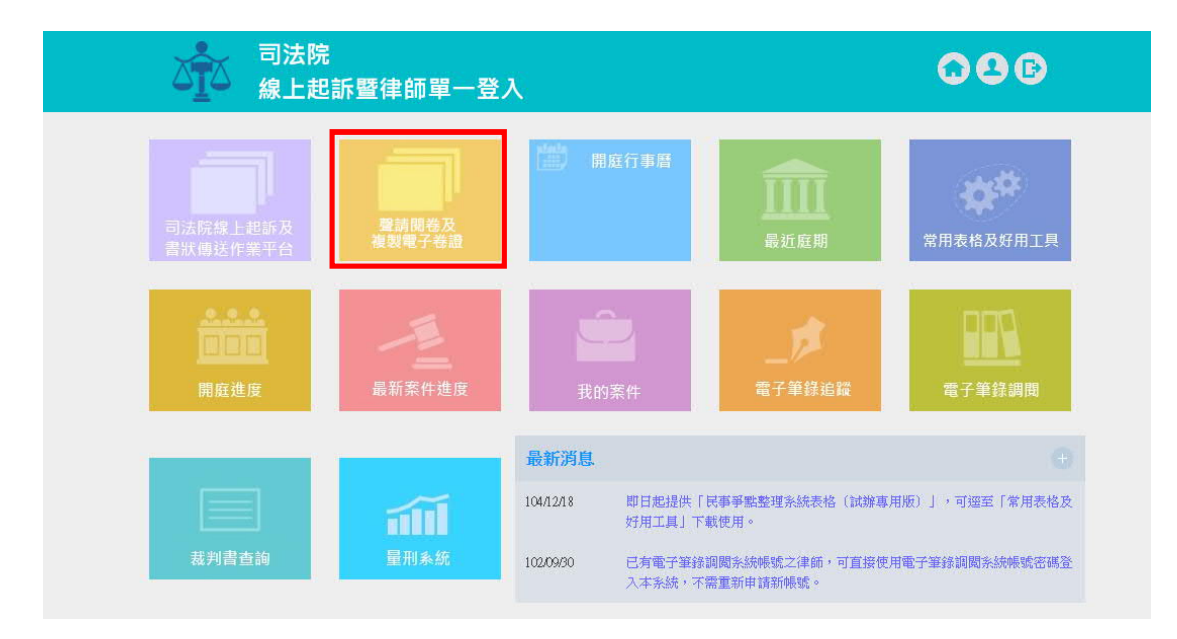

# **閱卷聲請登錄**

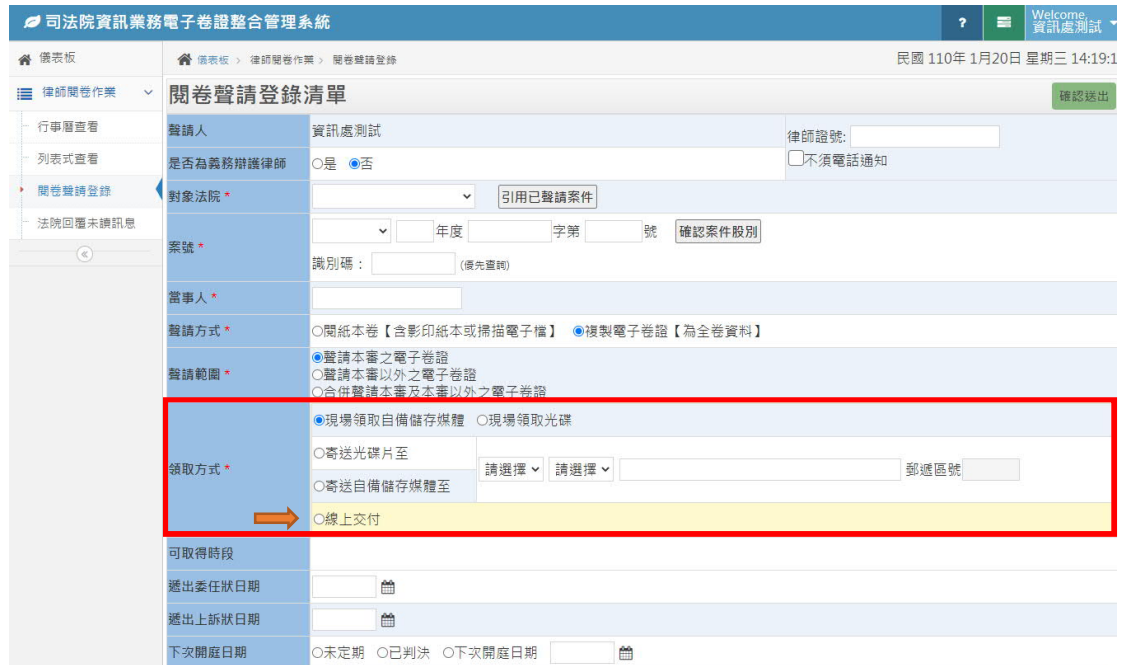

# **「線上下載」需完成繳費並經書記官確認及核閱卷證檔**

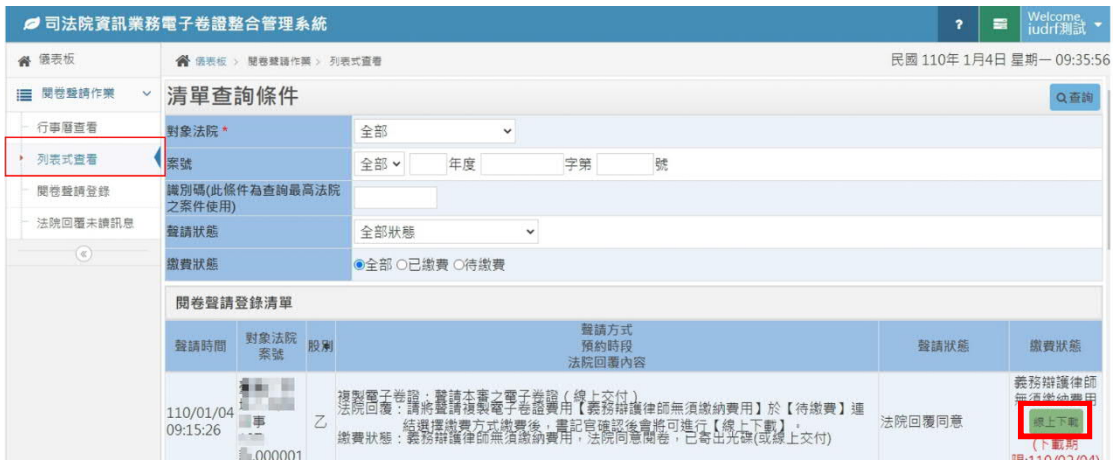

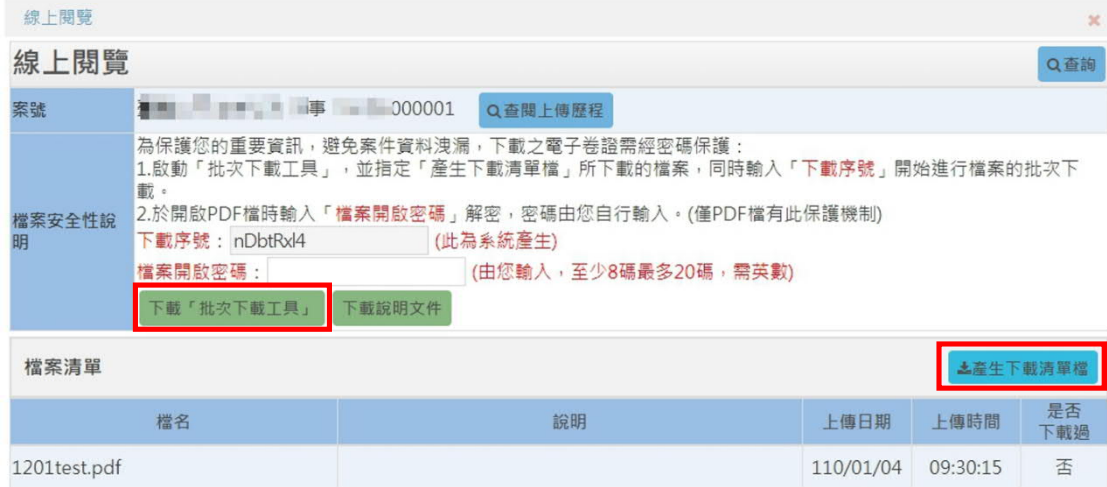

#### **⼯具程式操作畫⾯**

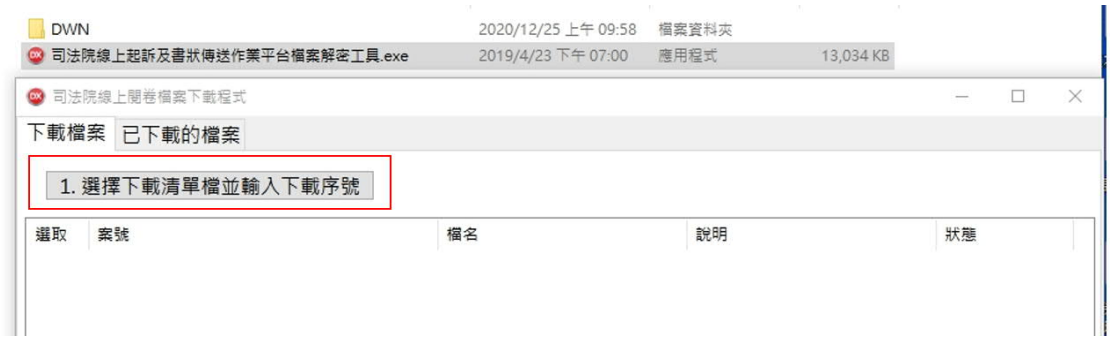

# **輸入「下載序號」**

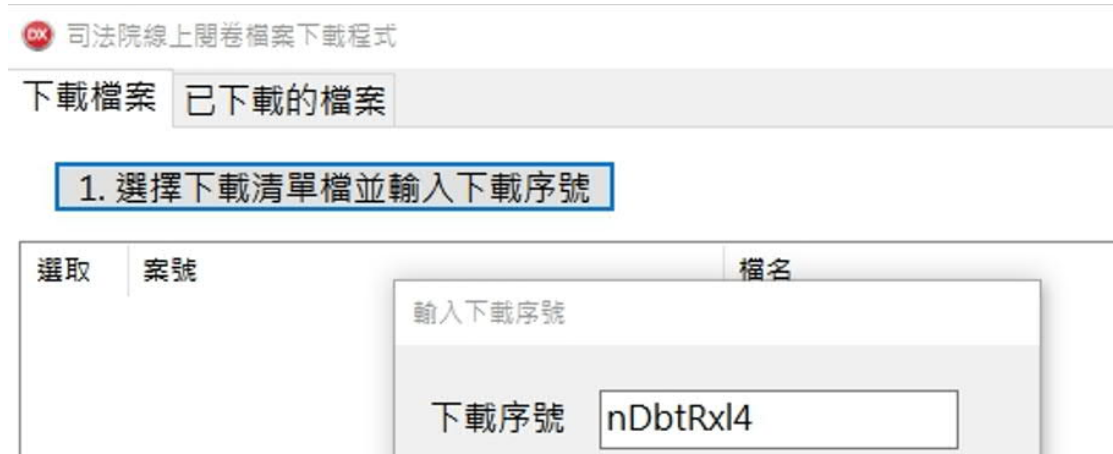

# 切換到「已下載的檔案」頁籤, 即有「開啟」功能

確定

取消

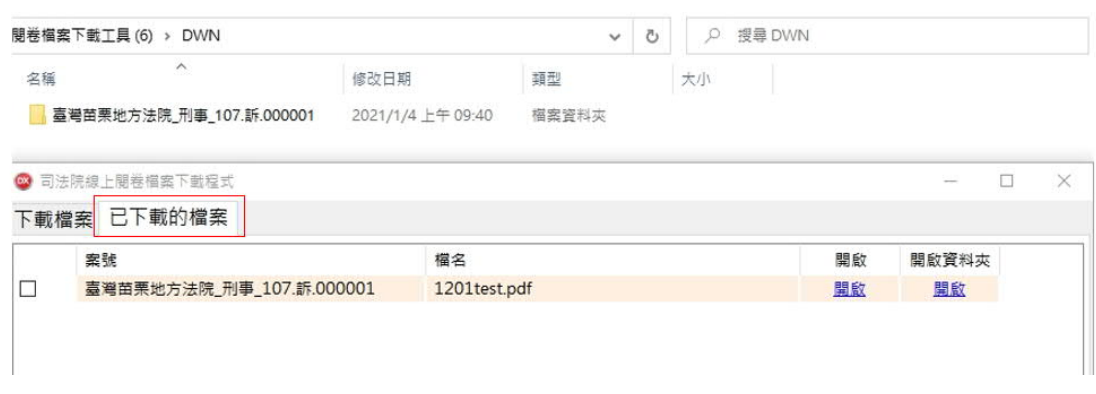

# **以上線上閱覽畫⾯有提供「下載說明文件」**